## Fire Service Professionals FireMate Software

Customer Portal

When you log into the Portal it takes you to the home screen. You can see **Firemate** your Properties on the left hand side. If you want Property specific information, click on the Property Name on the left. The home screen is a collective of all Quotes/Jobs/Defects. Click on the images to view these. You can return to the home screen at any time by clicking on the "Home" button.

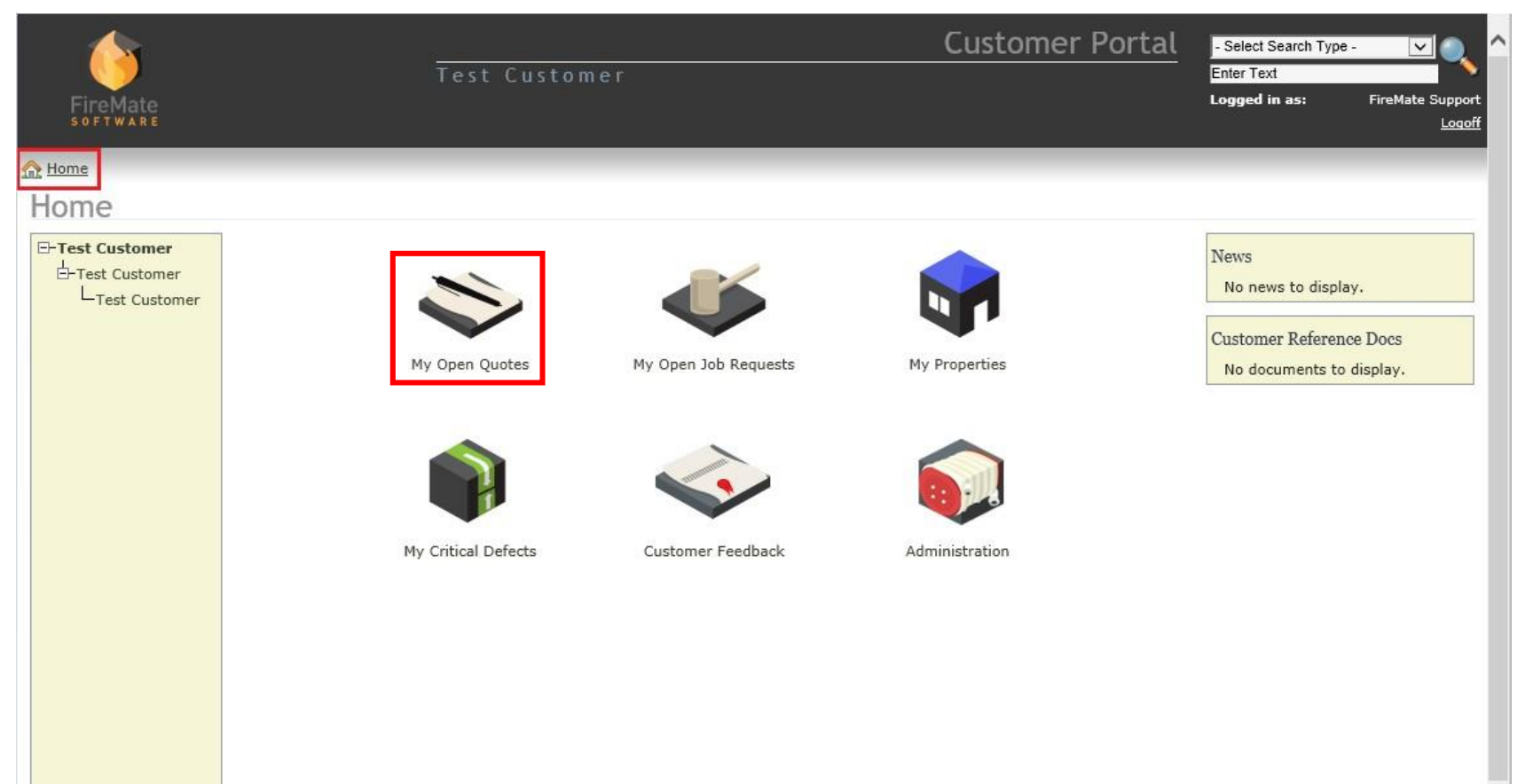

©FireMate Software 2016 -v1.773 V

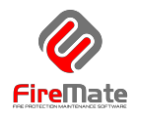

## You can filter on most search results. Click on the arrows to open the item.

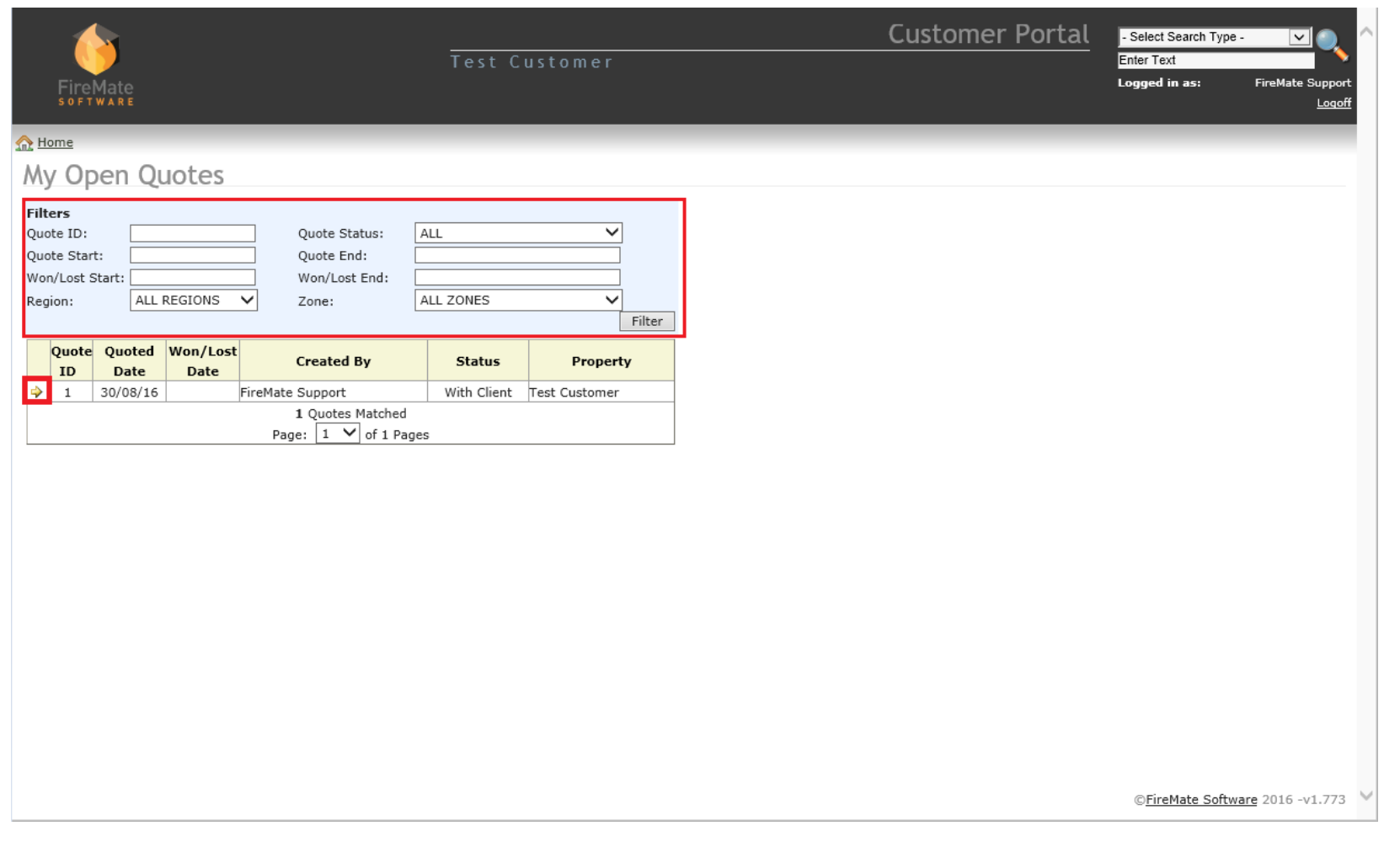

Quotes can be approved or rejected from the customer portal, notifying FSP. Please note, total cost amounts that are stated are not inclusive of GST. It is preferred to accept quotes by emailing the signed quotation to reception@fsp.com.au

If accepting a quote through the portal please state an order number and send a separate email acceptance to reception@fsp.com.au

If rejecting a quote through the portal please provide a reason in the field.

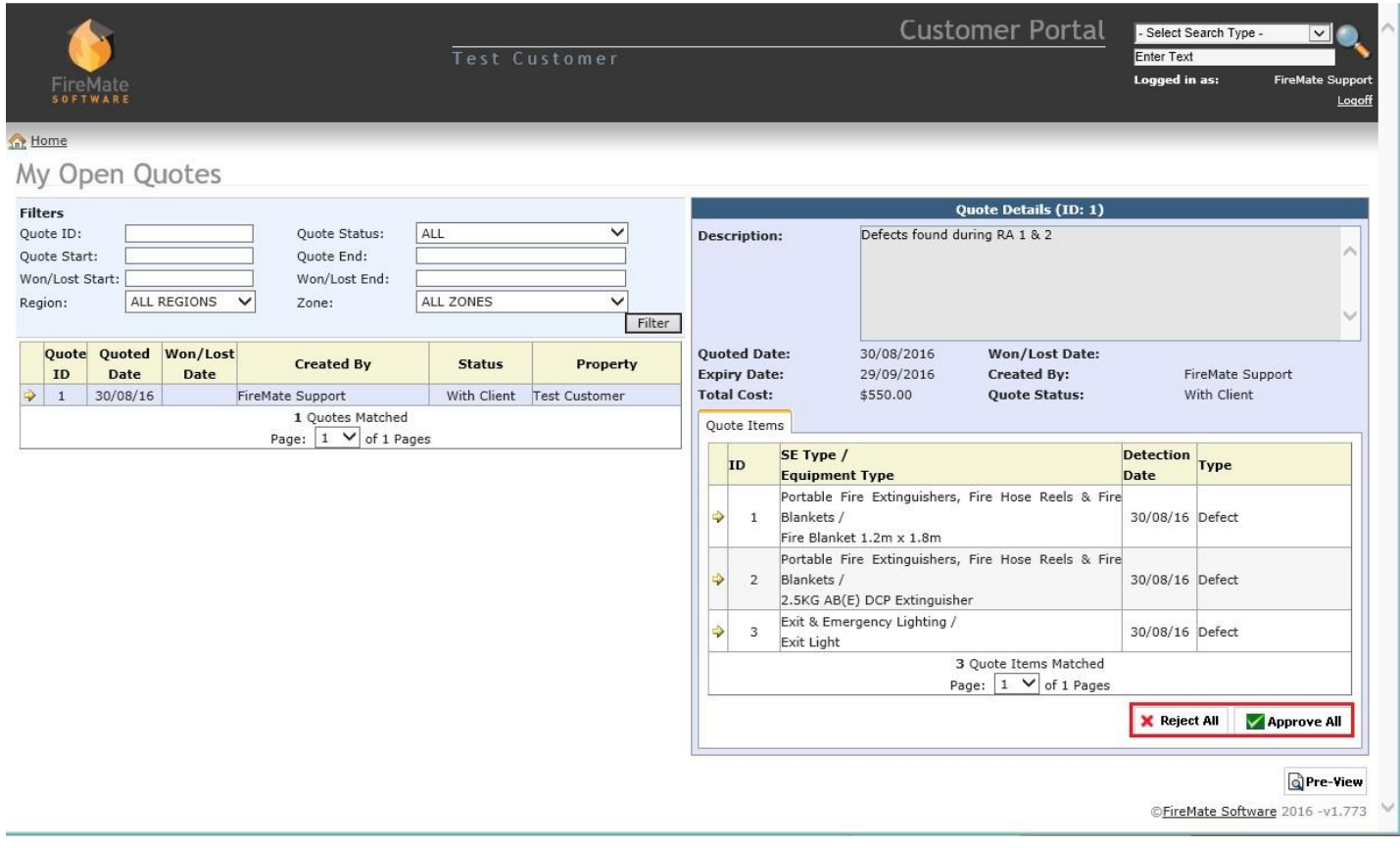

Firemate

When you select the Property on the left, you can view all things specific to that Property. You can preview reports from here also. To view the Property details, click on "Property Details".

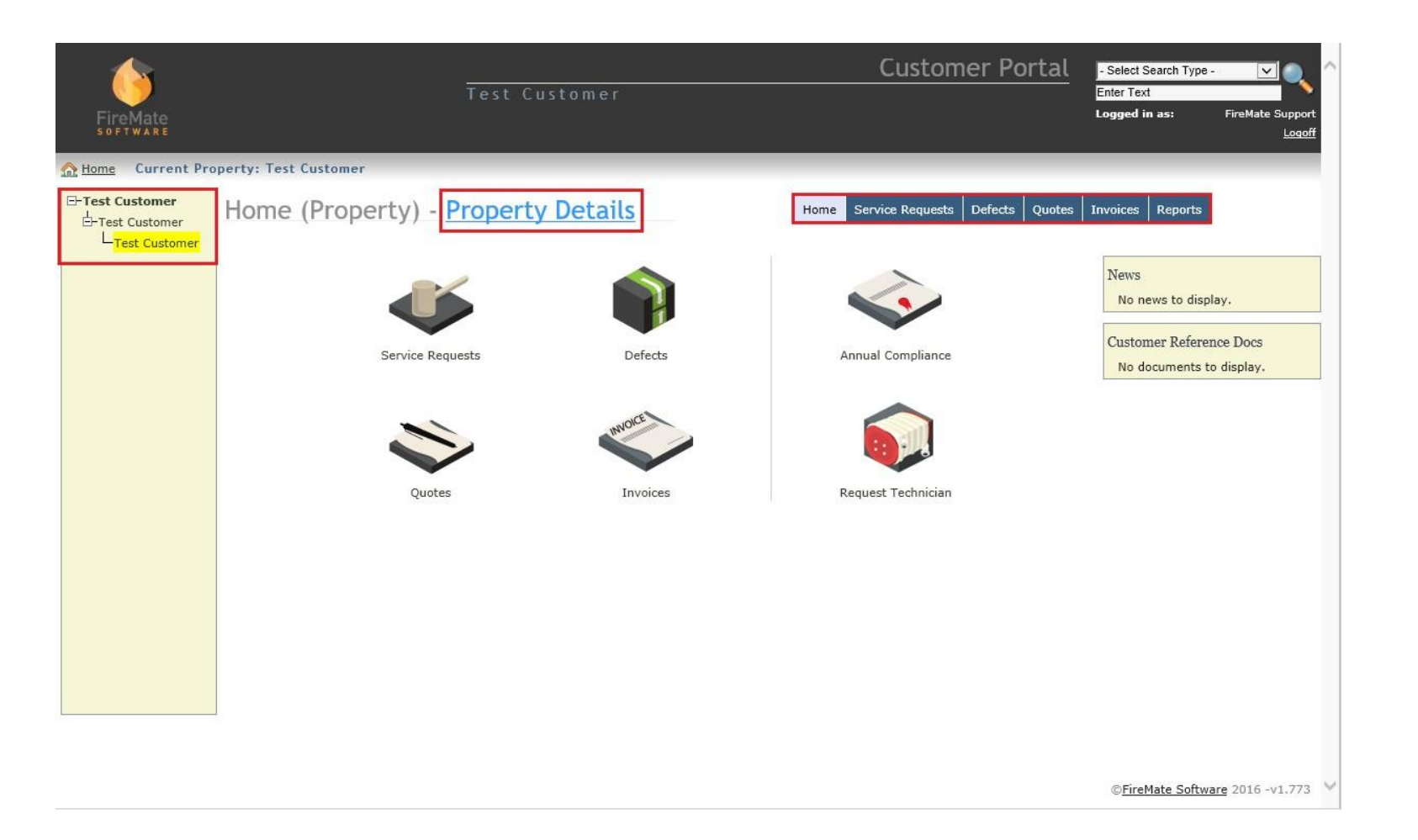

## **Contact Details in here.**

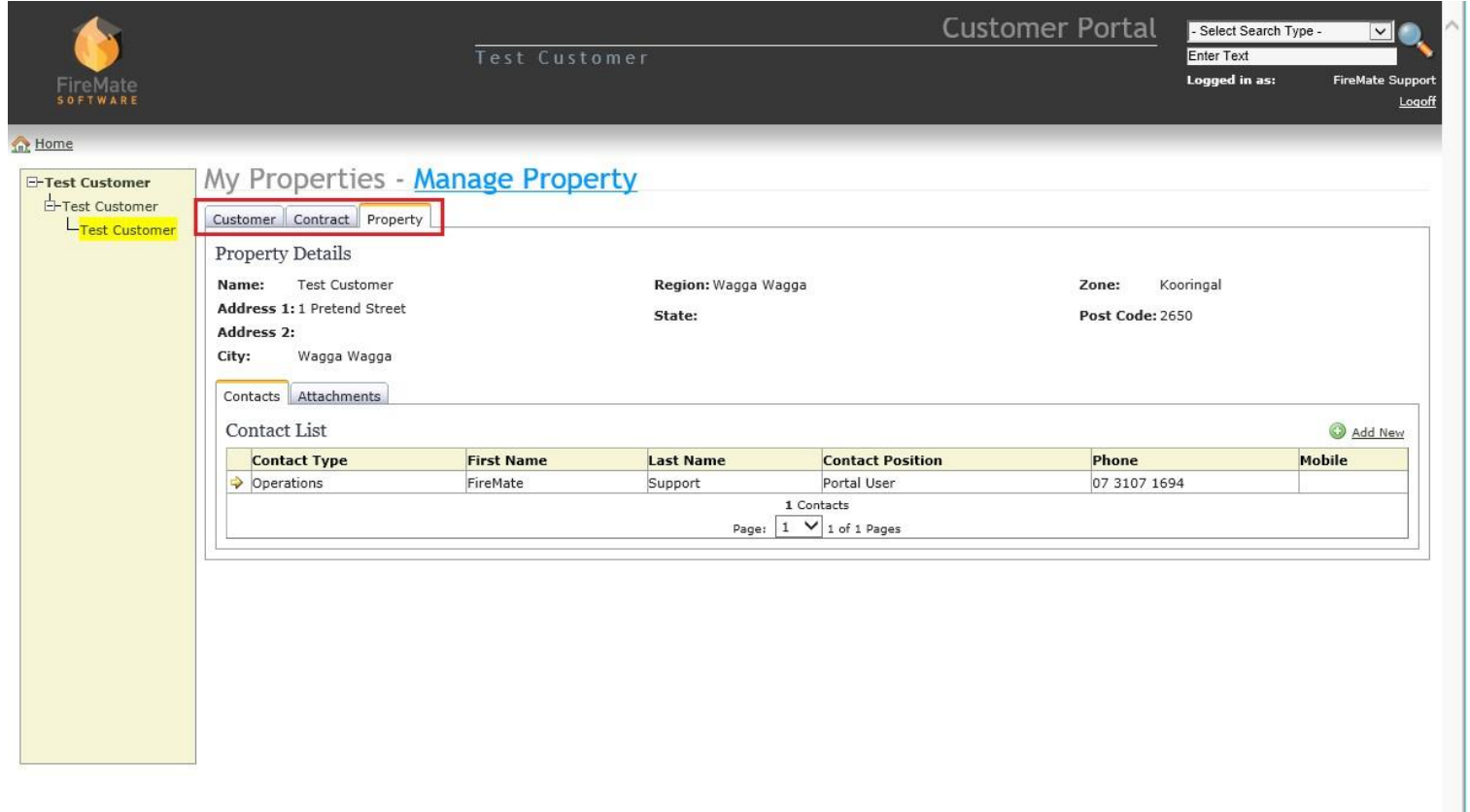

CFireMate Software 2016 -v1.773